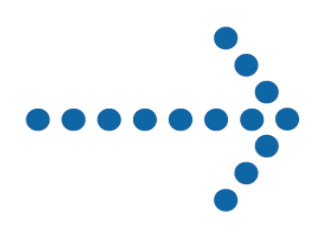

# Connect:Direct® Browser User Interface

Release Notes

Version 1.3.01

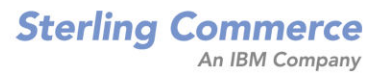

#### *Connect:Direct Browser User Interface Release Notes* **Version 1.3.01 First Edition**

This documentation was prepared to assist licensed users of the Connect:Direct Browser User Interface system ("Sterling Commerce Software"). The Sterling Commerce Software, the related documentation and the information and know-how it contains, is proprietary and confidential and constitutes valuable trade secrets of Sterling Commerce, Inc., its affiliated companies or its or their licensors (collectively "Sterling Commerce"), and may not be used for any unauthorized purpose or disclosed to others without the prior written permission of Sterling Commerce. The Sterling Commerce Software and the information and know-how it contains have been provided pursuant to a license agreement which contains prohibitions against and/or restrictions on its copying, modification and use. Duplication, in whole or in part, if and when permitted, shall bear this notice and the Sterling Commerce, Inc. copyright legend.

Where any of the Sterling Commerce Software or Third Party Software is used, duplicated or disclosed by or to the United States government or a government contractor or subcontractor, it is provided with RESTRICTED RIGHTS as defined in Title 48 CFR 52.227-19 and is subject to the following: Title 48 CFR 2.101, 12.212, 52.227-19, 227.7201 through 227.7202-4, FAR 52.227-14(g)(2)(6/87), and FAR 52.227-19(c)(2) and (6/87), and where applicable, the customary Sterling Commerce license, as described in Title 48 CFR 227-7202-3 with respect to commercial software and commercial software documentation including DFAR 252.227-7013(c) (1), 252.227-7015(b) and (2), DFAR 252.227-7015(b)(6/95), DFAR 227.7202-3(a), all as applicable.

The Sterling Commerce Software and the related documentation are licensed either "AS IS" or with a limited warranty, as described in the Sterling Commerce license agreement. Other than any limited warranties provided, NO OTHER WARRANTY IS EXPRESSED AND NONE SHALL BE IMPLIED, INCLUDING THE WARRANTIES OF MERCHANTABILITY AND FITNESS FOR USE OR FOR A PARTICULAR PURPOSE. The applicable Sterling Commerce entity reserves the right to revise this publication from time to time and to make changes in the content hereof without the obligation to notify any person or entity of such revisions or changes.

References in this manual to Sterling Commerce products, programs, or services do not imply that Sterling Commerce intends to make these available in all countries in which Sterling Commerce operates.

Printed in the United States of America.

Copyright © 2001, 2004. Sterling Commerce, Inc. All rights reserved.

Connect:Direct is a registered trademark of Sterling Commerce. All Third Party Software names are trademarks or registered trademarks of their respective companies. All other brand or product names are trademarks or registered trademarks of their respective companies.

# **Contents**

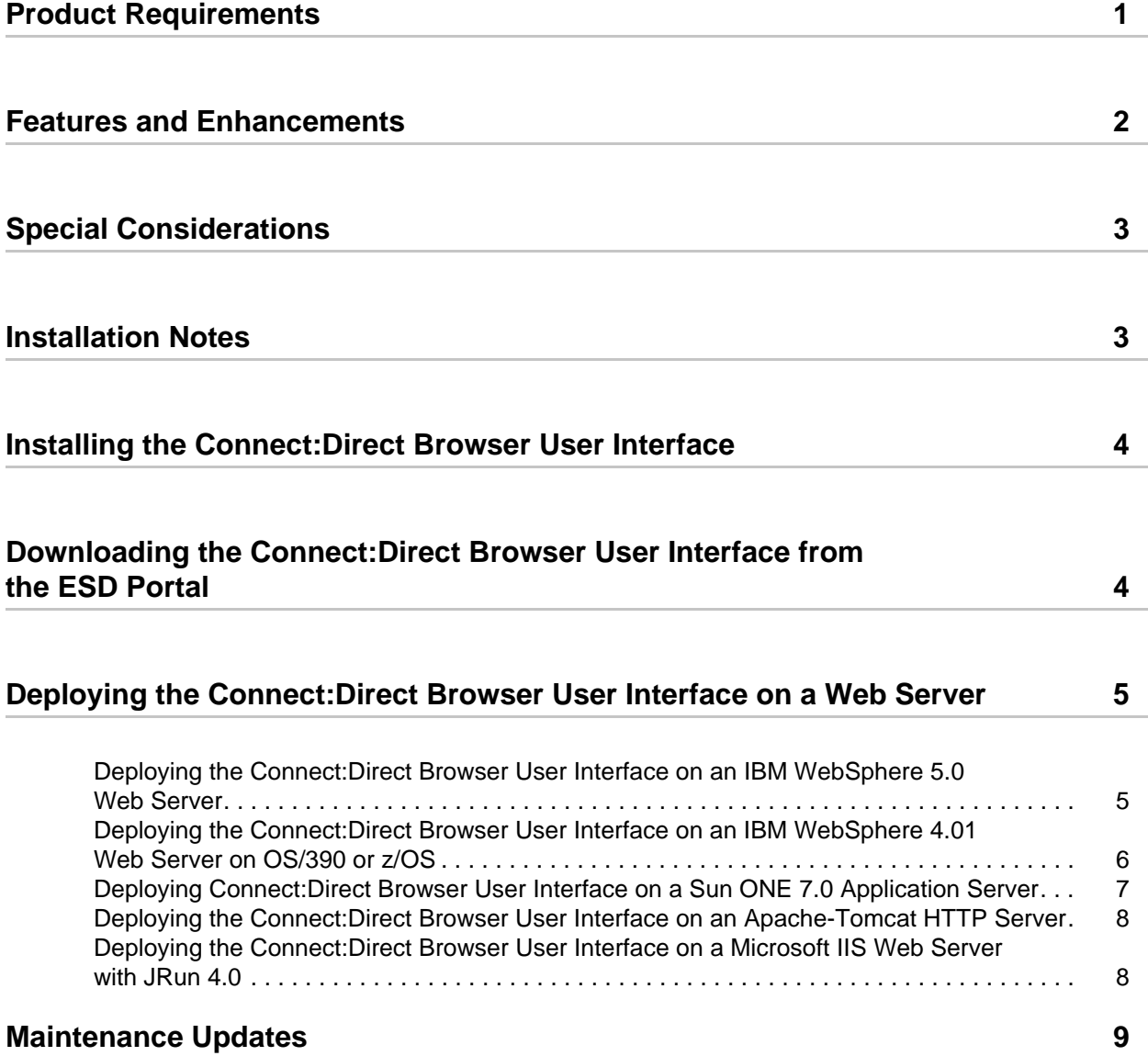

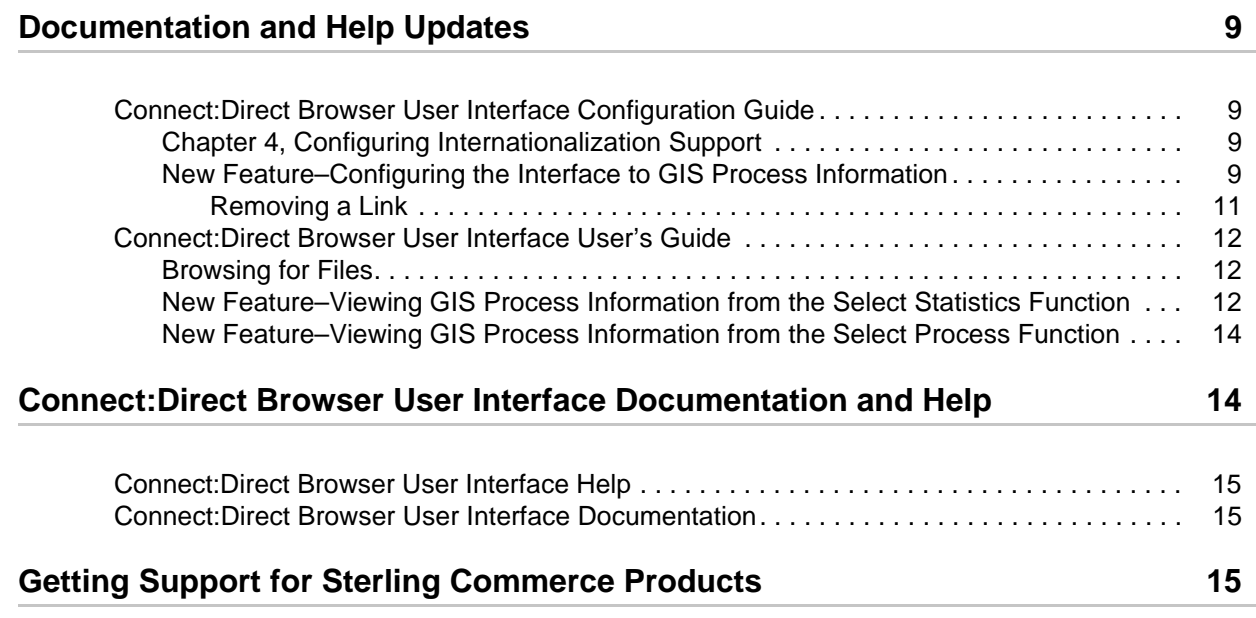

# **Connect:Direct Browser User Interface Release Notes**

The *Connect:Direct Browser User Interface Release Notes* describe the last-minute changes, product requirements, enhancements, and maintenance updates in Connect:Direct Browser User Interface version 1.3.01.

This document supplements the Connect:Direct Browser User Interface documentation. Release notes are updated with each product release. Read the document in its entirety before installation.

The Connect:Direct Browser User Interface package consists of the distribution media and product publications. The Connect:Direct Browser User Interface application is distributed as follows:

- ✦ CD-ROM
- ✦ File downloaded from the Connect Downloads section of the Sterling Commerce Support on Demand site at [www.sterlingcommerce.com](http://www.sterlingcommerce.com)
- ✦ File downloaded from the Sterling Commerce Electronic Software Distribution (ESD) Portal

## <span id="page-4-0"></span>**Product Requirements**

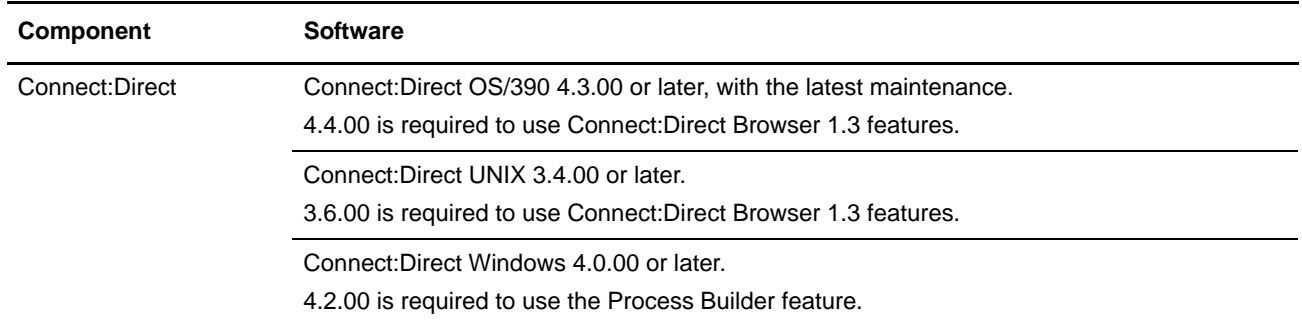

Connect:Direct Browser User Interface requires the following software:

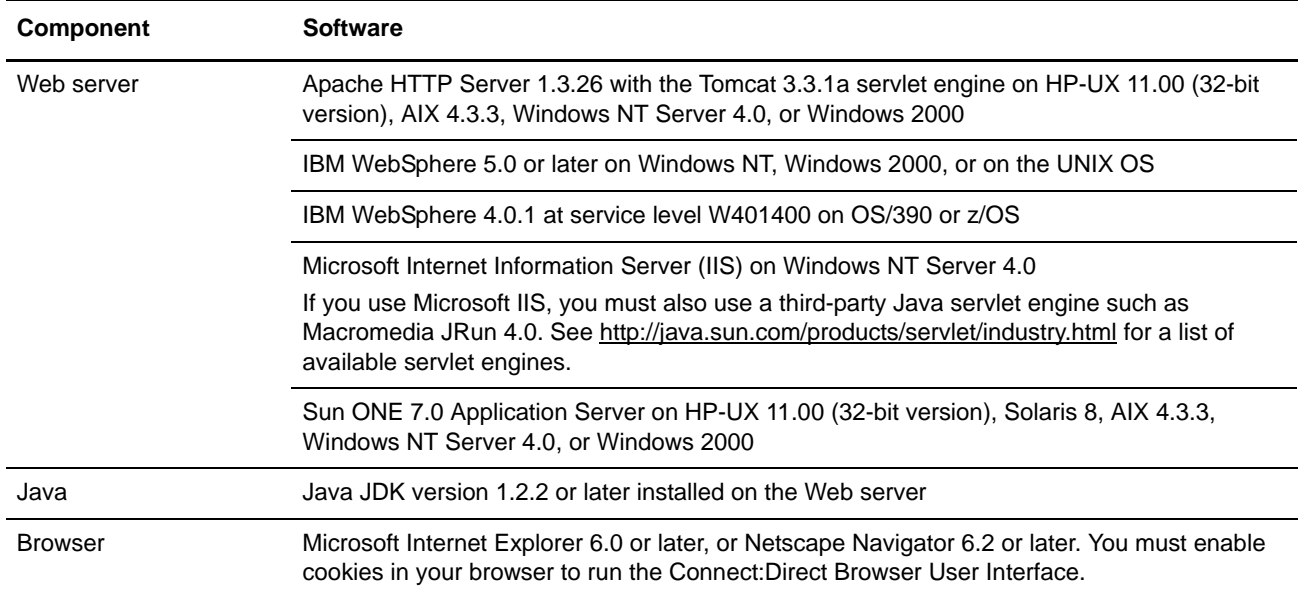

The Connect:Direct Browser User Interface uses various third-party products, such as Sun One, IIS, and Apache Web servers and Internet Explorer and Netscape browsers. If you have questions about third-party product installation or use, contact your vendor directly. Sterling Commerce does not provide customer support for any third-party products that work with the Connect:Direct Browser User Interface, and is not responsible for any changes to these products.

# <span id="page-5-0"></span>**Features and Enhancements**

Connect:Direct Browser User Interface version 1.3.01 has the following enhancements:

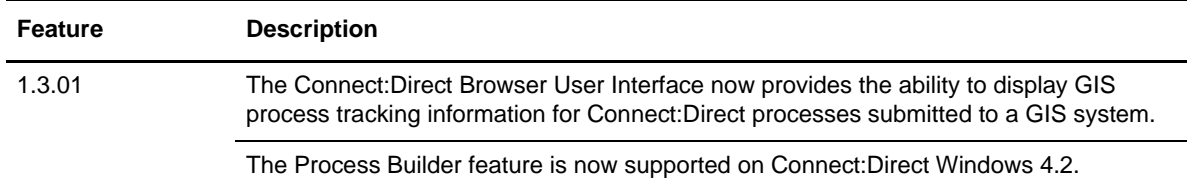

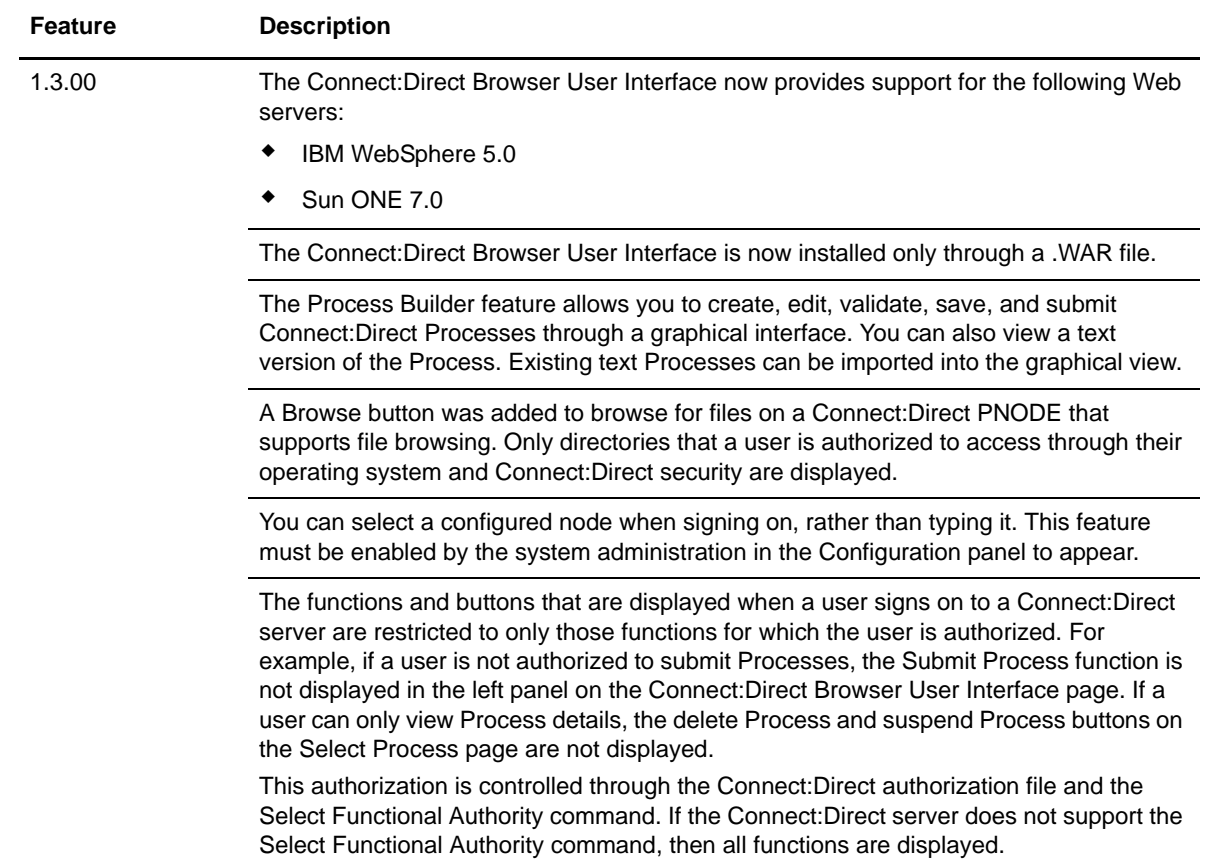

# <span id="page-6-0"></span>**Special Considerations**

Connect:Direct Browser User Interface has no special considerations.

# <span id="page-6-1"></span>**Installation Notes**

Before you install Connect:Direct Browser User Interface*,* read all the information in this section and follow the guidelines*.*

- ✦ Review the *Connect:Direct Browser User Interface Release Notes* for last-minute product information and installation tasks.
- ✦ Verify that you have the current updates for Connect:Direct Browser User Interface. Access current update information, including instructions for applying updates containing product fixes and enhancements, from the Connect product support Web site at www.sterlingcommerce.com. See *[Getting Support for Sterling Commerce Products](#page-18-2)* on [page 15](#page-18-2) for instructions.

# <span id="page-7-0"></span>**Installing the Connect:Direct Browser User Interface**

To install the Connect:Direct Browser User Interface on an OS/390, UNIX, or Windows NT computer:

- 1. Download and review the latest Release Notes from the Sterling Commerce Support Web site at [www.sterlingcommerce.com.](http://www.sterlingcommerce.com)
- 2. Do one of the following:
	- Copy the cdbrowser.war file from the Connect:Direct Browser User Interface CD to your Web server default publishing directory.
	- Download the cdbrowser.war file from the Connect Downloads section of the Sterling Commerce Support on Demand site at [www.sterlingcommerce.com](http://www.sterlingcommerce.com) to your Web server default publishing directory (OS/390) or to any directory accessible by the Web server application server (UNIX or Windows).

The following table shows the usual default publishing directory for each Web server. The directory names are case-sensitive.

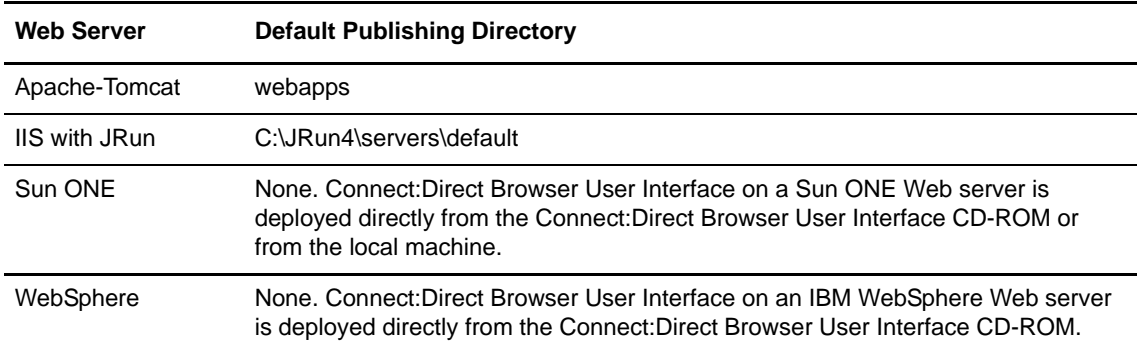

- 3. Deploy Connect:Direct Browser User Interface on your Web server using the instructions in *[Deploying the Connect:Direct Browser User Interface on a Web Server](#page-8-0)* on page 5.
- 4. Download and install the latest maintenance from the Sterling Commerce Connect Support Web site at [www.sterlingcommerce.com](http://www.sterlingcommerce.com).

The Connect:Direct Browser User Interface does not require a license key.

### <span id="page-7-1"></span>**Downloading the Connect:Direct Browser User Interface from the ESD Portal**

To download the CDBrowser1300.war file from the Sterling Commerce Electronic Software Distribution (ESD) Download Area:

- 1. Click the link to the Download Area in the e-mail from Sterling Commerce.
- 2. In the **Security Alert** dialog box, click **Yes**.
- 3. On the Login page, type the following information included in the e-mail:
	- Sterling order number
	- Company name
	- Customer ID
- 4. Click **Login**. The Download Area is displayed.
- 5. Find Connect:Direct Browser User Interface version 1.3 and click **Download**.
- 6. In the **File Download** dialog box, click **Save**.
- 7. When the **Save As** dialog box opens, specify the location to save the files.
- 8. Continue with *[Deploying the Connect:Direct Browser User Interface on a Web Server](#page-8-0)*.

## <span id="page-8-0"></span>**Deploying the Connect:Direct Browser User Interface on a Web Server**

This section describes how to deploy the Connect:Direct Browser User Interface on a supported Web server. It assumes that you are familiar with Web server configuration. Refer to your Web server's documentation for questions about application deployment.

### <span id="page-8-1"></span>**Deploying the Connect:Direct Browser User Interface on an IBM WebSphere 5.0 Web Server**

To deploy the Connect:Direct Browser User Interface on an IBM WebSphere 5.0 Web server:

- 1. Log on to the WebSphere Application Server Administrative Console.
- 2. Use the following values in the WebSphere configuration dialogs:

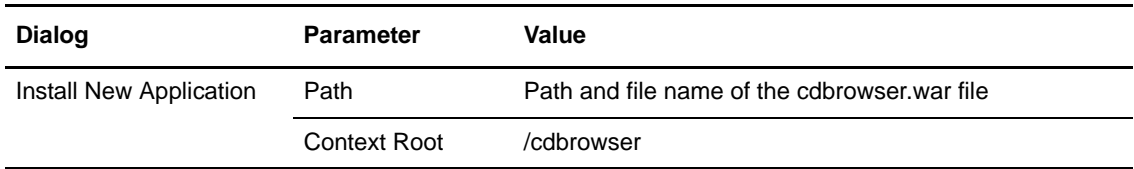

3. After configuration is complete, type the following URL to run the Connect:Direct Browser User Interface, where *servername:port* is the server name and port where the Connect:Direct Browser User Interface is installed. You can omit the *:port* parameter if you are using port 80.

http://*servername:port*/cdbrowser/html/main.html

- 4. Sign on to the Connect:Direct Browser User Interface.
- 5. Configure the Connect:Direct Browser User Interface property files. Click **Help** for instructions.

### <span id="page-9-0"></span>**Deploying the Connect:Direct Browser User Interface on an IBM WebSphere 4.01 Web Server on OS/390 or z/OS**

To deploy the Connect:Direct Browser User Interface on an IBM WebSphere 4.01 Web server (at service level W401400) on an OS/390 or z/OS operating system:

- 1. Start the **Application Assembly Tool**.
- 2. Use the following values to convert the cdbrowser.war file to Enterprise Archive (.ear) format:

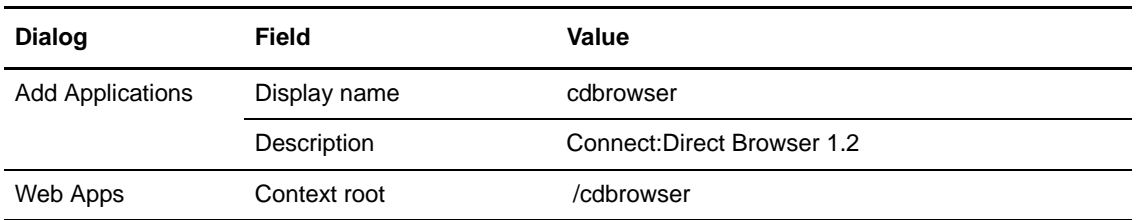

3. Start the WebSphere Application Server for z/OS and OS/390 Administration.

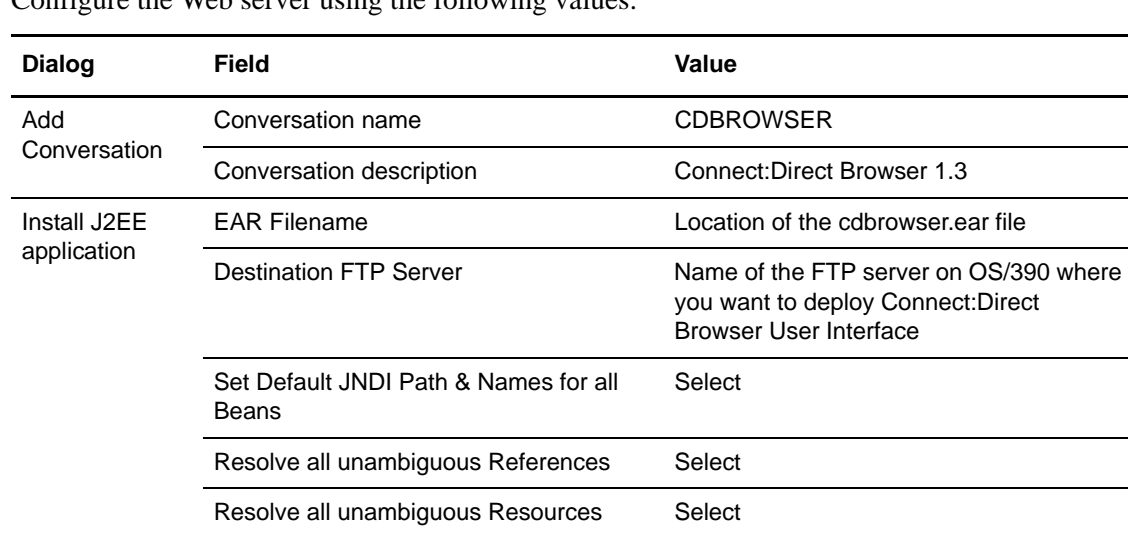

4. Configure the Web server using the following values:

5. After the Connect:Direct Browser User Interface is deployed, insert the following highlighted line into the ServerInit section of the httpd.conf file, located in /web/httpd1/ (the file location may vary on your system).

```
ServerInit /usr/lpp/WebSphere/WebServerPlugIn/bin/was400plugin.so:init_exit /usr/ . . .
Service /PolicyIVP/* /usr/lpp/WebSphere/WebServerPlugIn/bin/ . . .
Service /webapp/examples/* /usr/lpp/WebSphere/WebServerPlugIn/bin/ . . .
Service /cdbrowser/* /usr/lpp/WebSphere/WebServerPlugIn/bin/was400plugin.so:service_exit
ServerTerm /usr/lpp/WebSphere/WebServerPlugIn/bin/was400plugin.so:term_exit
```
6. Type the following URL to run the Connect:Direct Browser User Interface, where *servername:port* is the server name and port where the Connect:Direct Browser User Interface is installed. You can omit the *:port* parameter if you are using port 80.

http://*servername:port*/cdbrowser/html/main.html

- 7. Sign on to the Connect:Direct Browser User Interface.
- 8. Configure the Connect:Direct Browser User Interface property files. Click **Help** for instructions.

#### <span id="page-10-0"></span>**Deploying Connect:Direct Browser User Interface on a Sun ONE 7.0 Application Server**

To deploy the Connect:Direct Browser User Interface on a Sun ONE 7.0 application server:

- 1. Log on to the Sun ONE 7.0 application server.
- 2. Deploy the Connect:Direct Browser User Interface using the following values:

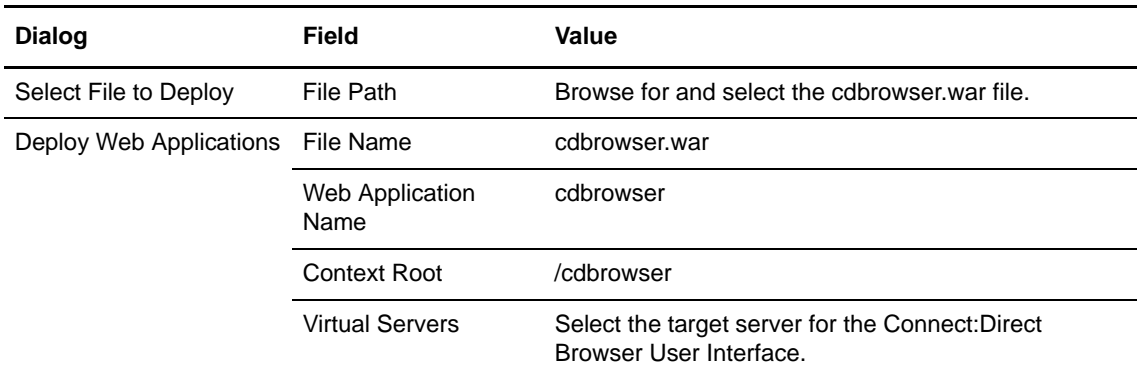

- 3. Use a text editor to open the domain server <*default directory*>/config/server.policy file.
- 4. Add the **delete** permission to the java.io.FilePermission permission parameter, as shown in the following example:

```
// Basic set of required permissions granted to all remaining code
grant
 permission java.lang.RuntimePermission "loadLibrary.*";
 permission java.lang.RuntimePermission "queuePrintJob";
 permission java.net.SocketPermission "*", "connect";
 permission java.io.FilePermission "<<ALL FILES>>", "read,write,delete";
 permission java.util.PropertyPermission "*", "read";
 permission java.lang.RuntimePermission"modifyThreadGroup";
```
- 5. Save the server.policy file.
- 6. After stopping and restarting the application server, type the following URL to run the Connect:Direct Browser User Interface, where *servername:port* is the server name and port

where the Connect:Direct Browser User Interface is installed. You can omit the *:port* parameter if you are using port 80.

```
http://servername:port/cdbrowser/html/main.html
```
- 7. Sign on to the Connect:Direct Browser User Interface.
- 8. Configure the Connect:Direct Browser User Interface property files. Click **Help** for instructions.

### <span id="page-11-0"></span>**Deploying the Connect:Direct Browser User Interface on an Apache-Tomcat HTTP Server**

In the following instructions, *apachehome* represents the directory path where the Apache HTTP server is installed and *tomcathome* represents the directory path where Tomcat is installed.

To deploy the Connect:Direct Browser User Interface on Apache-Tomcat:

1. Add the following to the end of the *apachehome*\conf\httpd.conf file (if not already present):

include "*tomcathome*\conf\mod\_jk.conf-auto"

2. After starting Tomcat and the Apache HTTP server, type the following URL to run the Connect:Direct Browser User Interface, where *servername:port* is the server name and port where the Connect:Direct Browser User Interface is installed. You can omit the *:port* parameter if you are using port 80.

http://*servername:port*/cdbrowser/html/main.html

- 3. Sign on to the Connect:Direct Browser User Interface.
- 4. Configure the Connect:Direct Browser User Interface property files. Click **Help** for instructions.

#### <span id="page-11-1"></span>**Deploying the Connect:Direct Browser User Interface on a Microsoft IIS Web Server with JRun 4.0**

The Connect:Direct Browser User Interface uses Java Servlet technology, which Microsoft IIS does not support. If you use Microsoft IIS as your Web server, you must add a third-party servlet engine. In the following example, the Connect:Direct Browser User Interface is configured with the JRun 4.0 servlet engine from Macromedia.

To deploy the Connect:Direct Browser User Interface on Microsoft IIS with the JRun 4.0 servlet engine:

- 1. Add the path to the Connect:Direct Browser User Interface .war file in the **Deployment Files** dialog box under **Web Applications**.
- 2. Restart the JRun server.

3. Type the following URL to run the Connect:Direct Browser User Interface, where *servername:port* is the server name and port where the Connect:Direct Browser User Interface is installed. You can omit the *:port* parameter if you are using port 80.

```
http://servername:port/cdbrowser/html/main.html
```
- 4. Sign on to the Connect:Direct Browser User Interface.
- 5. Configure the Connect:Direct Browser User Interface property files. Click **Help** for instructions.

## <span id="page-12-0"></span>**Maintenance Updates**

There are no maintenance updates for Connect:Direct Browser User Interface version 1.3.01.

### <span id="page-12-1"></span>**Known Restrictions**

Connect:Direct Browser User Interface version 1.3 has the following known restriction:

✦ Connect:Direct Browser User Interface version 1.3 has not been certified on WebSphere 4.0.1.

# <span id="page-12-2"></span>**Documentation and Help Updates**

This following are additional updates to the Connect:Direct Browser User Interface version 1.3 documentation.

#### <span id="page-12-3"></span>**Connect:Direct Browser User Interface Configuration Guide**

The following update applies to the *Connect:Direct Browser User Interface Configuration Guide*.

#### <span id="page-12-4"></span>Chapter 4, Configuring Internationalization Support

The Connect:Direct Browser User Interface translation files are installed in the WEB-INF/lib directory when the Connect:Direct Browser User Interface is installed. The system administrator can delete any unneeded translation files if desired.

The translation files are also available from the Connect Downloads section of the Sterling Commerce Support on Demand site at [www.sterlingcommerce.com.](http://www.sterlingcommerce.com)

#### <span id="page-12-5"></span>New Feature–Configuring the Interface to GIS Process Information

The Connect:Direct Browser User Interface now provides the ability to display GIS Process tracking information for Connect:Direct Processes submitted to a GIS system. Before using this feature, you must configure two links to GIS. Connect:Direct Browser User Interface uses the first link when the Process name is a "B" followed by the GIS Business Process ID. Connect:Direct Browser User Interface uses the second link when the GIS Business Process ID is not known.

To configure these links:

- 1. Click **Admin functions**.
- 2. Click **Configuration** to display the Configure Site Properties page.
- 3. Type the Administrator User ID and password and click **Sign On** to access the Configure Node Properties page.
- 4. Click **Administer Links** to access the Configure Link Properties page.

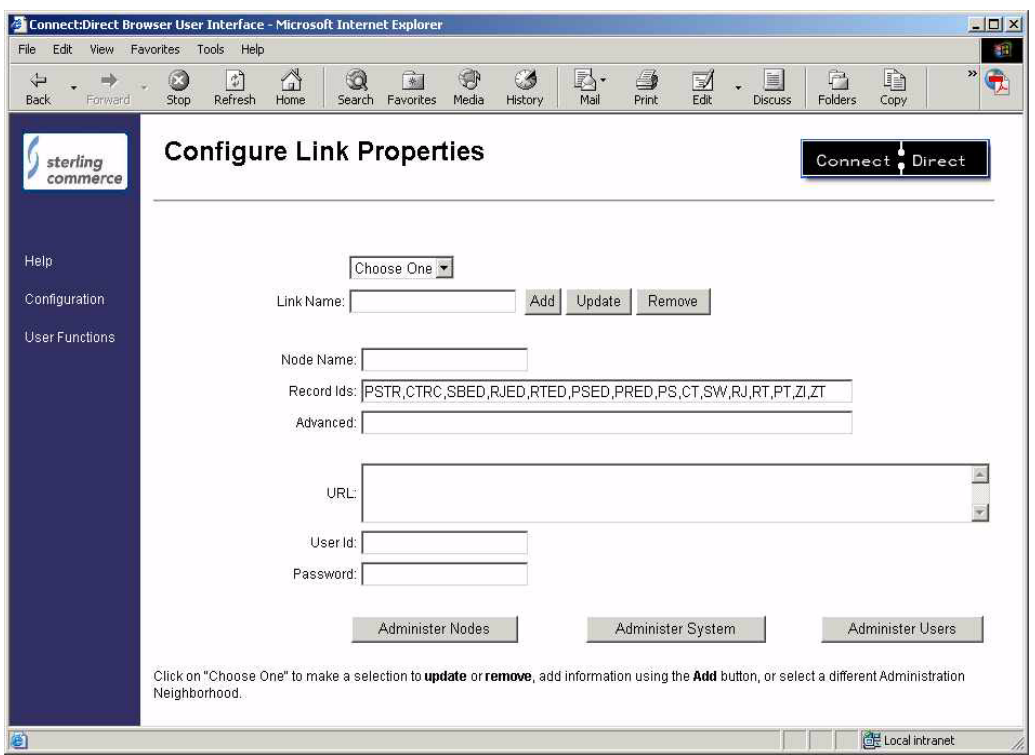

5. Type information into the following fields to create the first link.:

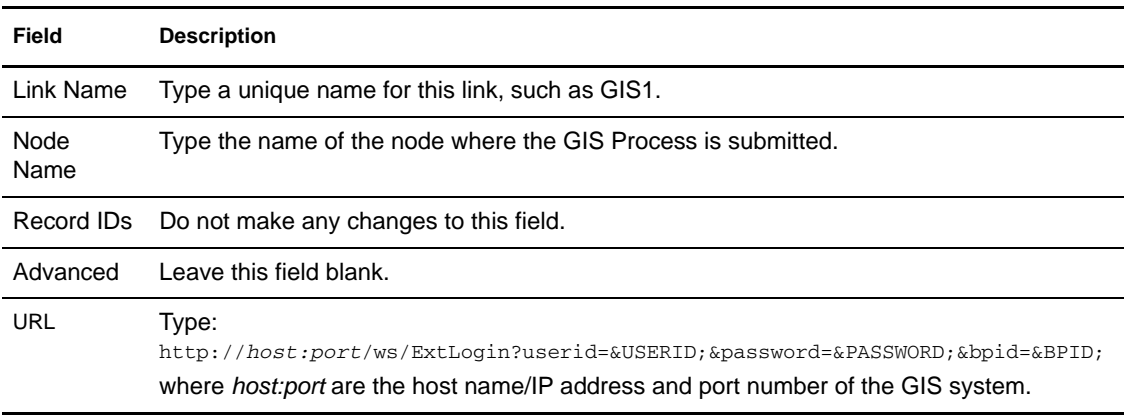

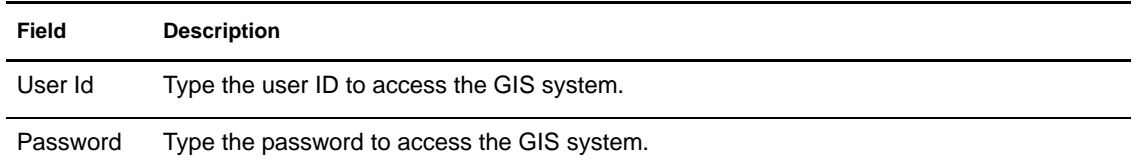

- 6. Click **Add** to add the first link.
- 7. Type information into the following fields to create the second link:

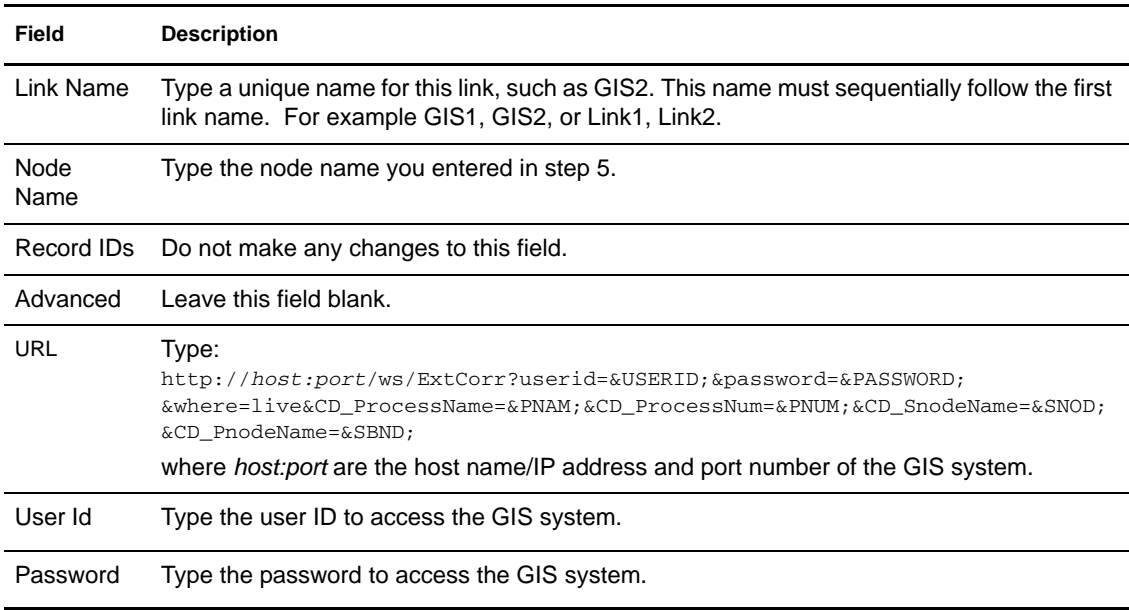

8. Click **Add** to add the second link.

The links are configured.

#### <span id="page-14-0"></span>**Removing a Link**

To remove a link:

- 1. Click **Admin functions**.
- 2. Click **Configuration** to display the Configure Site Properties page.
- 3. Type the Administrator User ID and password and click **Sign On** to access the Configure Node Properties page.
- 4. Click **Administer Links** to access the Configure Link Properties page.
- 5. Select the link that you want to remove from the list box.
- 6. Click **Remove**.

### <span id="page-15-0"></span>**Connect:Direct Browser User Interface User's Guide**

The following update applies to the *Connect:Direct Browser User Interface User's Guide*.

#### <span id="page-15-1"></span>Browsing for Files

Special characters (such as single quotes) in the directory name or filename are not supported when browsing for files.

#### <span id="page-15-2"></span>New Feature–Viewing GIS Process Information from the Select Statistics Function

If a Connect:Direct Process was submitted to a GIS system, and the Connect:Direct Browser User Interface links to the GIS system were properly configured, you can view GIS tracking information through the Select Statistics function.

To view GIS Process Information from the Select Statistics function:

- 1. Click **Select Statistics** to display the Select Statistics Request page.
- 2. Type the selection criteria and click **Select Statistics** to display the Select Statistics Results page.

Processes submitted to the GIS system display a hyperlink under the **Rec ID** field.

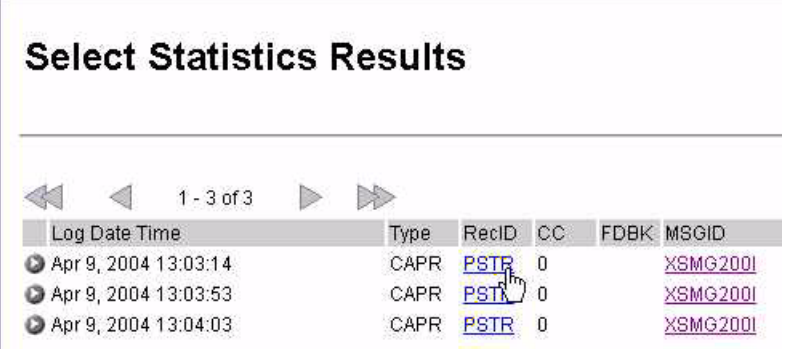

3. Click the hyperlink to display the GIS Process Information. The displays depends on whether or not the GIS Business Process ID begins with a "B."

If GIS Business Process ID begins with a "B", the following page is displayed:

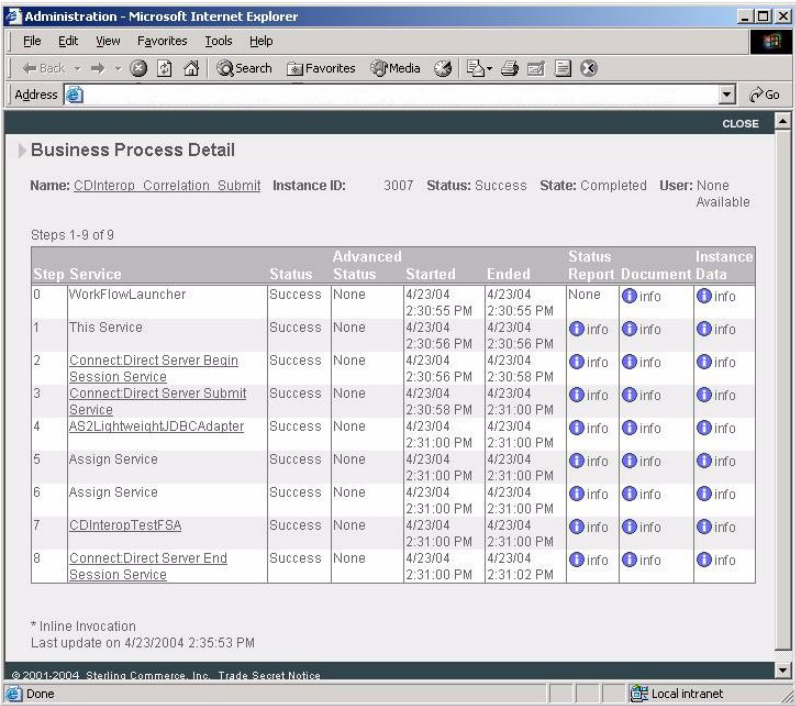

If the GIS Business Process ID is not known, the following page is displayed:

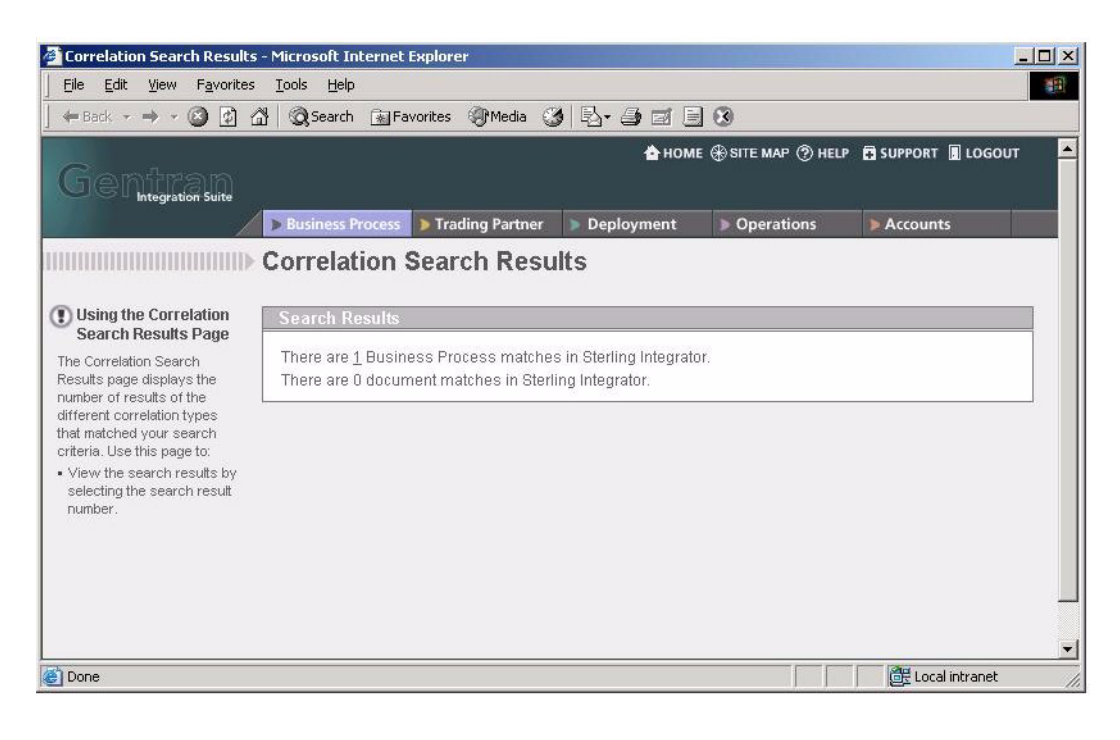

Select the search results number to display the following page:

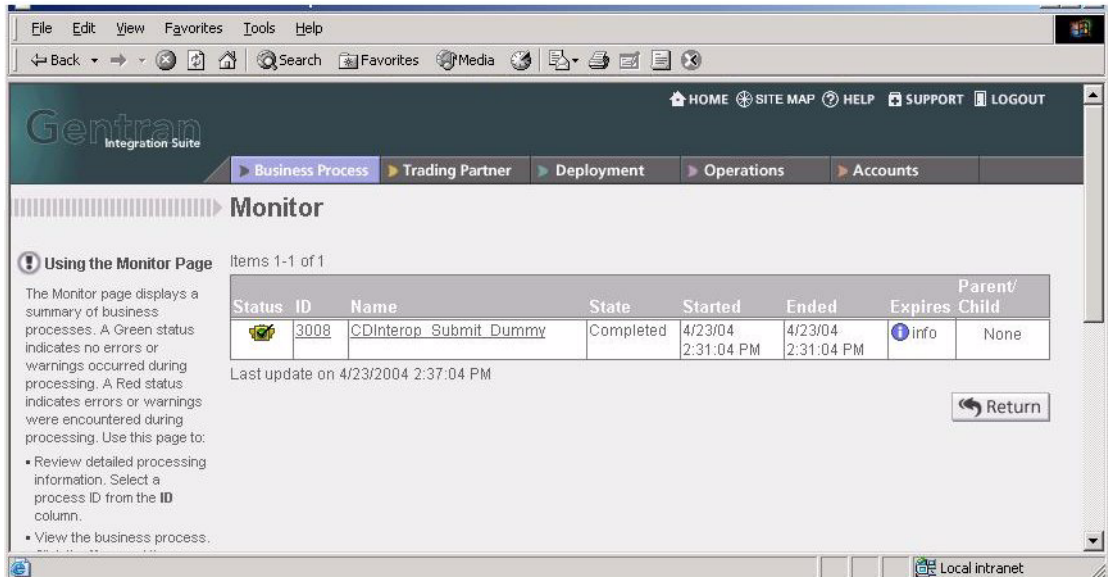

4. Close the page after viewing the information.

#### <span id="page-17-0"></span>New Feature–Viewing GIS Process Information from the Select Process Function

If a Connect:Direct Process was submitted to a GIS system, and the Connect:Direct Browser User Interface links to the GIS system were properly configured, you can view GIS tracking information through the Select Process function.

To view GIS Process Information from the Select Statistics function:

- 1. Click **Select Process** to display the Select Process Request page.
- 2. Type the selection criteria and click **Select Process** to display the Select Process Request page. Processes submitted to the GIS system display a hyperlink under the **Name** field.
- 3. Click the hyperlink under the **Name** field to display the GIS Process Information in a new window.
- 4. Follow the procedure in *[New Feature–Viewing GIS Process Information from the Select](#page-15-2)  [Statistics Function](#page-15-2)* on page 12 to view the information.

# <span id="page-17-1"></span>**Connect:Direct Browser User Interface Documentation and Help**

This section describes how to use Connect:Direct Browser User Interface Help and the documentation delivered with the Connect:Direct Browser User Interface.

#### <span id="page-18-0"></span>**Connect:Direct Browser User Interface Help**

Click **Help** on the left side of the page to display Help.

On a Connect:Direct Browser User Interface Help page, highlighted and underlined words have associated Help information. Move your cursor over these words to display a pop-up window with Help text. Click an underlined term to jump to the glossary for additional information, such as a list of codes.

The box on the left of the Help page displays three tabs. The Contents tab displays a Help tree structure. Click the book symbol to expand the structure, then click any topic title to move to that Help topic.

You can also use the Index tab to find specific topics or use the Search tab to search for a specific word or text string in the Help.

#### <span id="page-18-1"></span>**Connect:Direct Browser User Interface Documentation**

Connect:Direct Browser User Interface documentation is distributed in Portable Document Format (PDF) files. The PDF files are installed in the cdbrowser directory when you deploy the Connect:Direct Browser User Interface. The Connect:Direct Browser User Interface documentation requires the latest version of Adobe Acrobat Reader, which you can download at www.adobe.com if you do not have it.

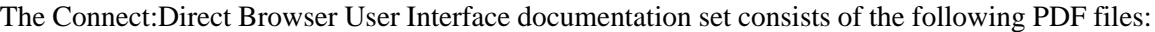

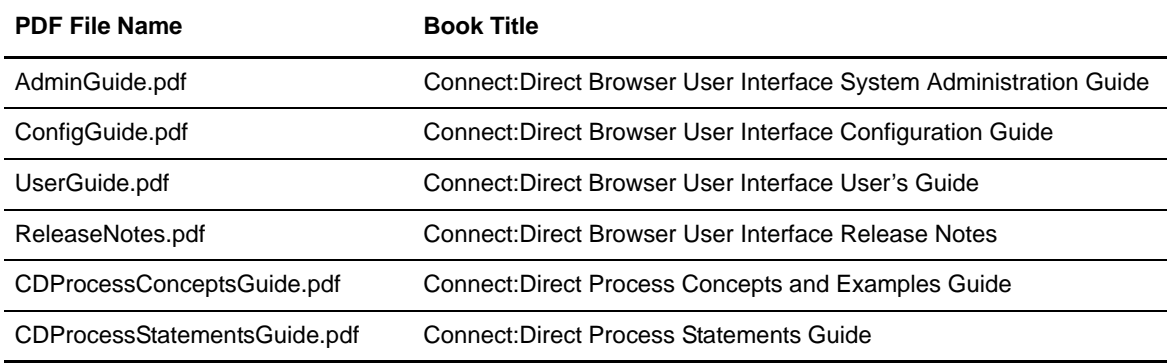

Connect:Direct Browser User Interface documentation is also available from the Sterling Commerce Support On Demand Web site at [www.sterlingcommerce.com](http://www.sterlingcommerce.com). You need a Support On Demand user name and password. See *[Getting Support for Sterling Commerce Products](#page-18-2)* on page 15 for instructions on obtaining your user name and password.

# <span id="page-18-2"></span>**Getting Support for Sterling Commerce Products**

Sterling Commerce provides intuitive technical products and superior Help and documentation to enable you to work independently. However, if you have a technical question regarding a Sterling Commerce product, use the Sterling Commerce Customer Support Web site, Support On Demand. The Sterling Commerce Customer Support Web site at [www.sterlingcommerce.com](http://sterlingcommerce.com) is the doorway to Web support, information, and tools. This Web site contains several informative links, including a solutions database, an issue tracking system, fix information, documentation, workshop information, contact information, sunset and retirement schedules, and ordering information. Refer to the *Customer Support Reference Guide* at

[www.sterlingcommerce.com/customer/tech\\_support.html](http://commerce.csg.stercomm.com/customer/tech_support.html) for information on getting support for Sterling Commerce products.

You need a Support On Demand user name and password for access to the information and services provided on the Sterling Commerce Customer Support Web site.

To obtain a Support On Demand user name and password:

- 1. Open your Web browser and go to <http://www.sterlingcommerce.com> to display the Sterling Commerce Web site main page.
- 2. Highlight **Customer Support** and click **Support On Demand** to display the Login page.
- 3. Click the link under **New to the Site**?
- 4. Read the Legal Agreement and click **Agree**.
- 5. Type the information required to register and click **Submit**.

Your Support On Demand user name and password will be sent to you in an e-mail.